#### 中学校ご担当者様

#### 長野工業高等専門学校

2024 年度入試 出身中学校専用サイトのお知らせ

①出身中学校専用サイト URL

https://mirai-compass.net/adm/pubAdmin/loginSchSelect.jsf

【出願状況公開期間: 2023年12月11日00:00~2024年03月31日23:59】 ※必ず申請期間【2023 年 11 月 01 日 00:00~2024 年 03 月 31 日 23:59】に上記 サイトにアクセスの上、申請のお手続をしてください。

※本校では、合否状況及び入学金納入状況はご確認いただくことはできません。 ※照会内容は個人情報を含みますので、貴校からの「申請」と当校の「承認」 の成立が必要になります。「申請」を確認した後、本校から貴校へ、お電話で お問合せいたしますのでご承知おきください。なお、申請の際に入力する内 容と、照会画面に表示される内容の取扱いには十分ご注意ください。

②申請用キーワード

「世界へ羽ばたくエンジニアを育成」

※申請の際、上記キーワードの入力がない場合は「否認」となりますので、 必ずご入力ください。(キーワードは各高校、高専ごとに異なります。)

ご不明な点がございましたら、以下の連絡先にお問合せください。

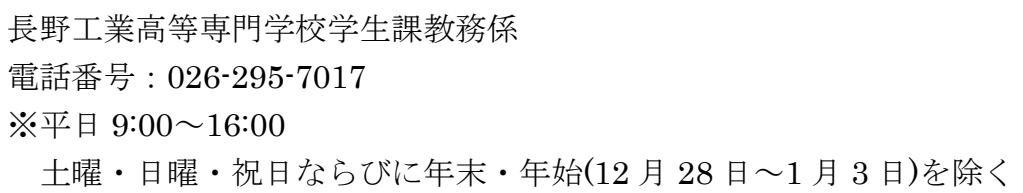

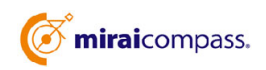

進路指導ご担当の先生方へ

**E** miraicompass. 出身中学校専用サイト(イベント・出願・合否照会・入学金納入)

ご利用の手引き

# 長野高専のサイトでは、合否状況及び入学金納入状 況について、ご確認いただくことはできません。

**mirai**compass

# はじめに

#### **mirai**compass サービスとは

高校・中学校等で行われている入試に対応するために作られたシステム(イベント予約、インターネット 出願、合否照会、⼊学⾦納⼊ 等)です。

(運用·開発:三菱総研 DCS 株式会社)

#### 出身中学校専用サイトとは

中学校の進路指導ご担当の先生が、自校の受験生のイベント申込(出欠)情報・インターネッ ト出願の手続き状況・合否情報・入学金納入状況を、インターネットを経由して照会することが 可能なサイトです。

照会内容は個人情報を含みますので、中学校からの 「申請」 と高校の 「承認 | の成立が、各 校ごとに必要になります。申請の際に入力する内容と、照会画面に表示される内容のお取扱い には十分ご注意ください。

本サイトの URL ならびに申請期間・各機能の状況公開期間は、照会先の各高校へお問合せ ください。なお、照会の有無、照会可能な内容および期間は高校によって異なります。

※本資料掲載の画面見本は予告なく変更する場合があります。

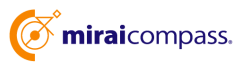

# イベント・出願・合否・⼊学⾦納⼊の情報照会の流れ

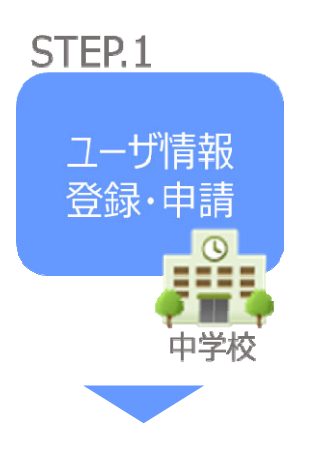

- ① 学校情報、ご自身で決めた ID およびパスワードを入力 ※パスワードはログインをしないと再設定できませんので、忘れない ようご注意ください。
- ② メールアドレスを登録(任意)すると申請受付完了のお知らせが 到着 ※メールアドレスは正確に入力してください。
- ③ ID 登録後、トップ画⾯からログインをして、照会したい⾼校を選 択して申請

STEP<sub>.2</sub>

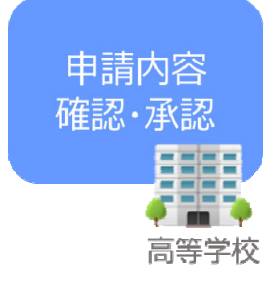

(4) 高校にて、各中学校からの申請内容を確認の上、承認 ※承認のため、高校からお問合せさせていただく場合があります。 ※承認には時間がかかる場合がございます。

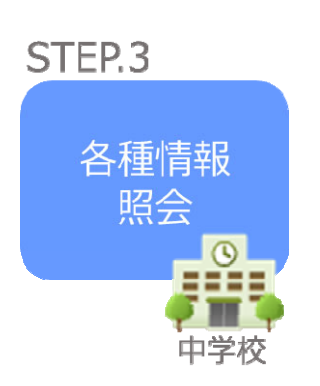

- ⑤ 申請時に登録した ID、パスワードでログイン
- 6 承認された高校のイベント・出願・合否・入学金納入の各情報よ り順次照会可能 ※照会できる情報の範囲は高校によって異なります。 ※申請先を追加したい場合は、マイページの「照会先選択」から、 再度⾼校を選択・申請してください。

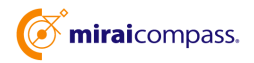

## 画面操作方法

### **⑴ ユーザ情報登録**

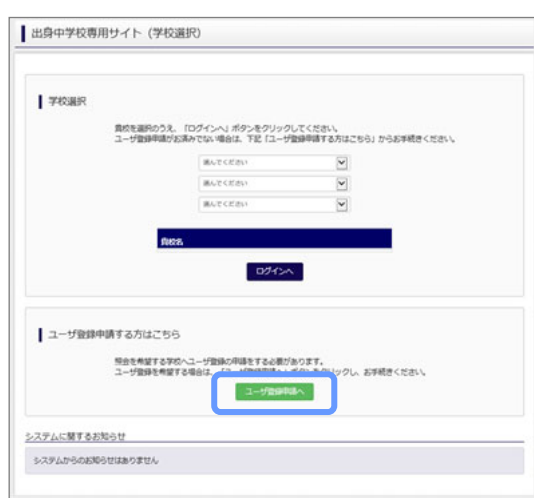

① トップページ

「ユーザ登録申請へ」ボタンを押して次の画面へ進んで ください。

(初回は必ずこの操作をしてください。)

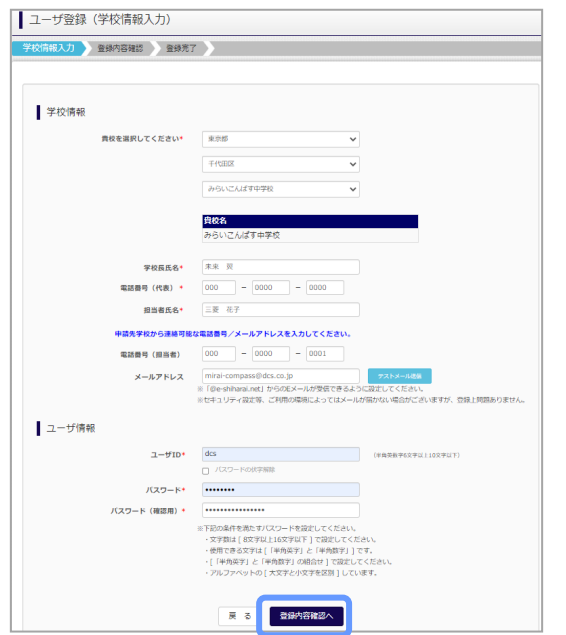

② 申請者(学校)情報を入力 以下の情報を選択・入力してください。 ・中学校名 (選択:必須) ・学校長氏名 (入力:必須) ・電話番号(代表) (入力:必須) ·担当者氏名 (入力:必須) ・電話番号(担当者) (入力:必須) ・メールアドレス (入力:任意)

・ユーザ ID (入力:必須) (半角英数字 6 文字以上 10 文字以下)

・パスワード (入力:必須) (8 文字以上 16 文字以下、半角英字と半角数字を両方の利用必須)

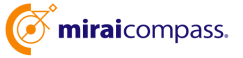

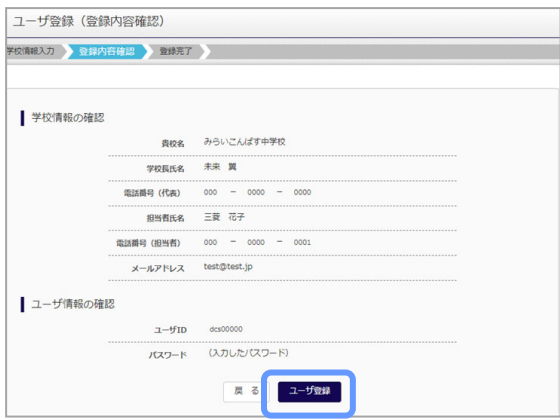

③ 登録内容の確認

ID に必要な登録内容を確認していただき、内容に間 違いがなければ、「ユーザ登録」ボタンを押してください。

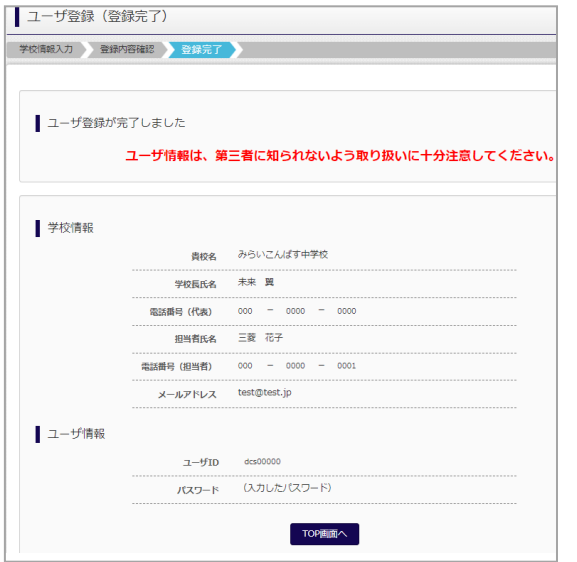

④ ユーザの登録の完了

以上でユーザの登録が完了となります。メールアドレス を登録されている場合は、「申請完了メール」が届きま す。

### **⑵ 照会する⾼校の申請**

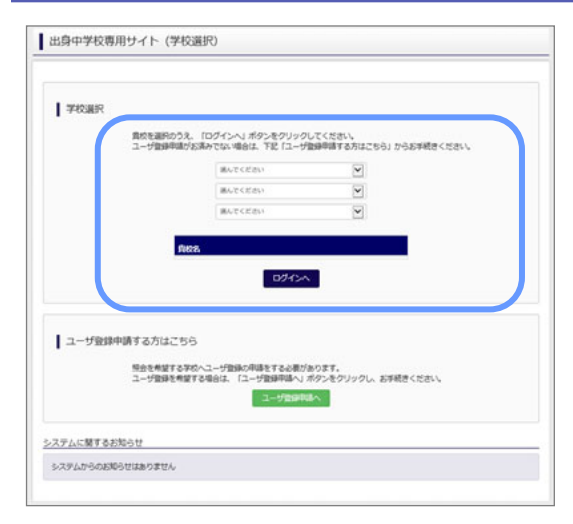

① 学校選択

出身中学校専用サイトのトップ画面から学校を選択し て「ログインへ」ボタンを押してください。

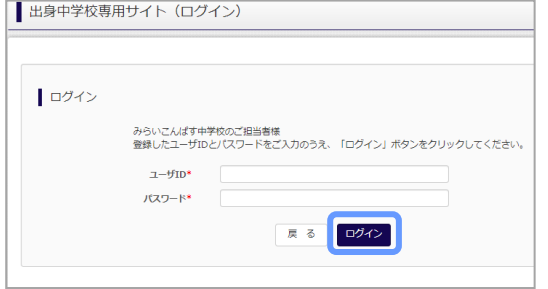

② ログイン

次に登録したユーザ ID/パスワードを入力し、「ログイ ン」ボタンを押してください。

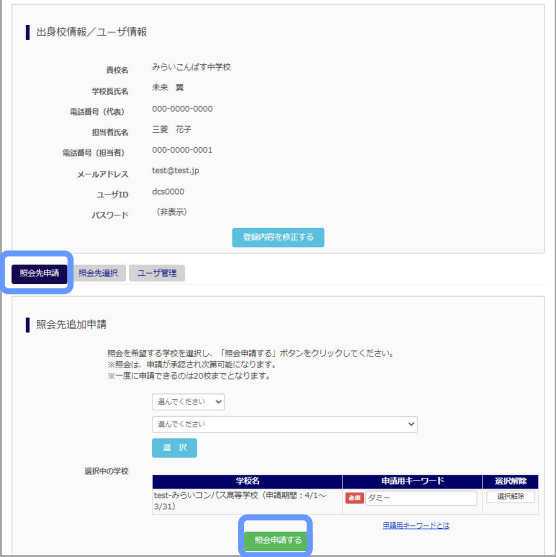

③ 申請先の学校を選択

ログイン後のマイページの照会先申請から、申請先の 高校を選択して「照会申請する」ボタンを押してください。

※申請先学校によって、「申請用キーワード」が 必要な場合があります。(16 文字以下) (照会に対応していない学校は表示されません。)

※照会可能な内容は学校ごとに異なります。詳細は 各⾼校へご確認ください。

以上で申請は完了となります。各高校にて、申請内容の確認と承認を行います。 メールアドレスを登録している場合承認・否認のメールが届きます。

※承認のため、各高校からお問合せさせていただく場合があります。 ※承認には時間がかかる場合があります。

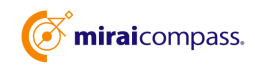

#### **⑶ ユーザの追加・変更⼿順**

出身中学校専用サイト (マイページ)

貴校名

学校長氏名 電話番号(代表)<br>|

担当者氏名

<br>電話番号(担当者)

照会先申請 照会先選択 ユーザ管理

新規登録ユーザ情報

メールアドレス

 $2 - f1D$ 

パスワード

みらいこんぱす中学校

未来 異

000-0000-0000 三菱花子

 $000 - 0000 - 0001$ 

test@test.jp

 $dcs0000$ 

(非表示)

 $7 - 0.01$ 

パスワード\*

パスワード (確認用) \* (\*\*\*\*\*\*\*\*\*\*

 $mira$ i0000 担当者氏名\* 末来 太郎  $0.722$ 

 $1$ 

出身校情報/ユーザ情報

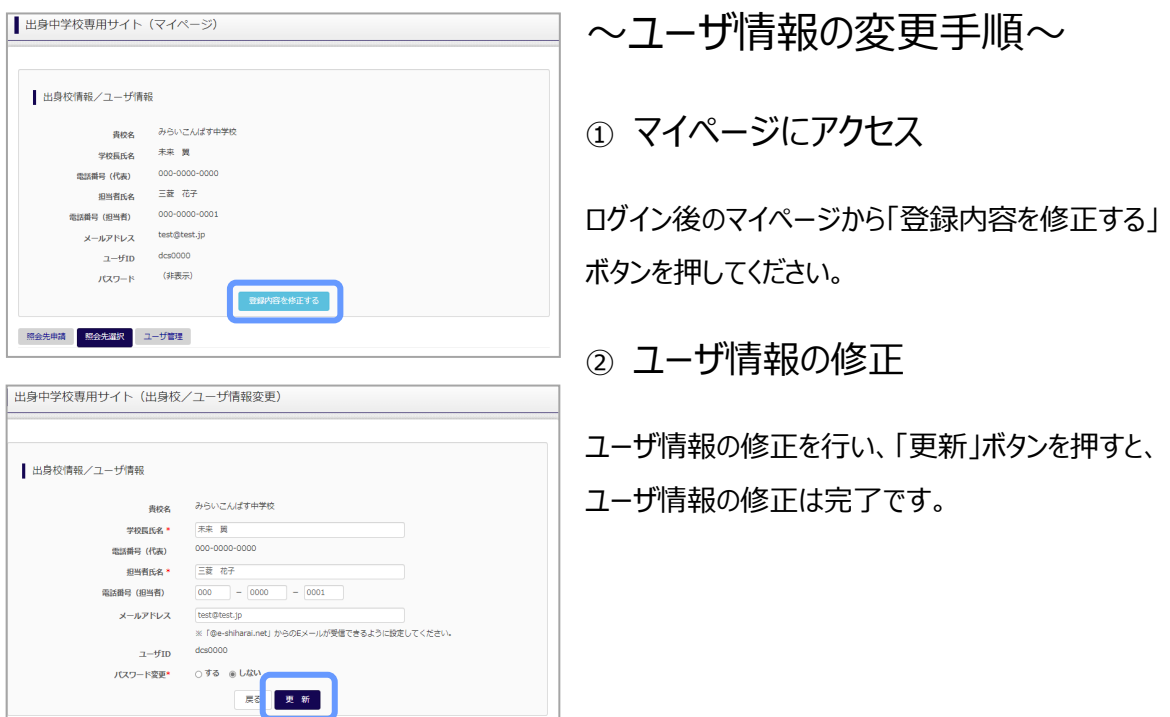

〜参照ユーザの追加手順〜

①マイページにアクセス

ログイン後のマイページから「ユーザ管理」を選択後、 新規ユーザ情報を入力して登録をしてください。 登録を⾏うと、参照ユーザ⼀覧に追加されます。

※ユーザの追加では照会先選択で、出願やイベント、 合否・⼊学⾦納⼊状況の確認(⼀覧表の pdf・ Excel 出力含む)のみ行うことが可能です。照会先 申請や、ユーザ情報の修正等はできませんのでご注意 ください。

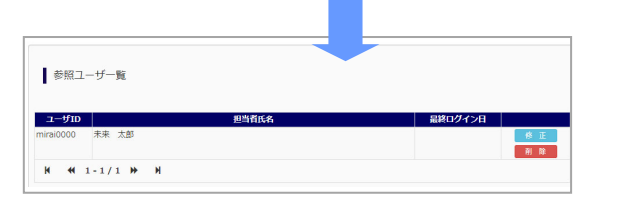

**普段内容を修正する** 

-<br>- 下記の条件を満たすパスワードを設定してください。<br>- 文字数は [ 6文字以上16文字以下 ] で設定してください。<br>- 使用を考文字は [ [ 半角楽学] と「半角歌学」で唱座<br>- 「 [ 半角楽学] と「半角歌学」の組合せ ] で設定してください<br>- アルファベン 登録

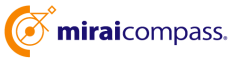

### **⑷ 各種情報照会(イベント・出願・合否・⼊学⾦納⼊の情報)**

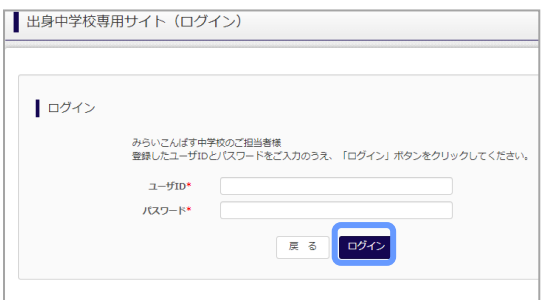

#### ①ログイン

登録した ID とパスワードを入力して「ログイン」ボタンを押 してください。

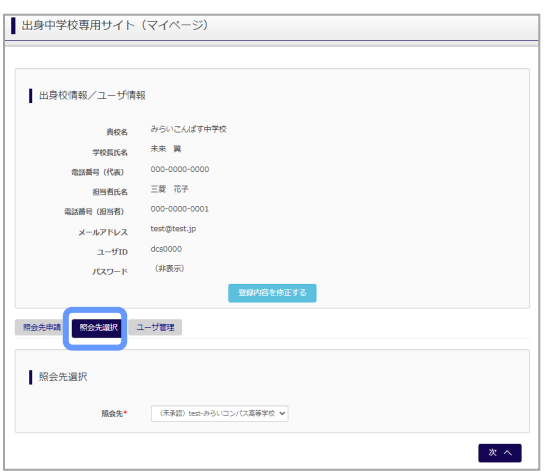

#### ②照会先の選択

ログイン後のマイページ「照会先選択」から、申請をした 学校の中で、出願等各種状況を照会したい学校を選択 してください。

(申請時に選択した照会先の学校が「未承認」の場合 でも表示されます。)

※照会先を追加したい場合は「照会先を追加する場合 はこちら」のボタンを押してください。

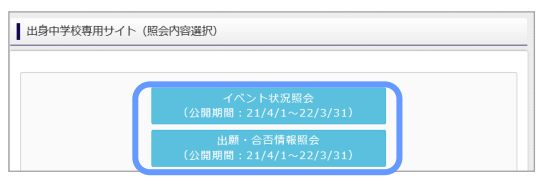

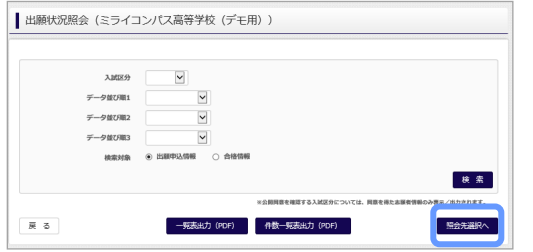

#### ③各種情報照会

「イベント状況照会」、「出願・合否情報照会」を 選択し「検索」ボタンを押すと出願等の状況を照会 できます。

※pdf (一部 Excel 含)で一覧の出力が可能です。 【注】高校ごとに照会可能な内容が異なります。

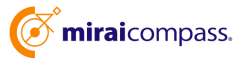

## よくある質問

Q.パスワードを忘れた場合はどうしたらいいですか。

- A. ログイン前に同じ ID でパスワードの再設定はできません。再度トップページの「ユーザ登録 申請する ⽅はこちら」 から新規の ID 申請をしてください。ログイン後は、マイページの「登録内容を修正する」か ら変更が可能です。
- ※⼀度承認された ID での再申請はできませんのでご注意ください。(否認された場合は、同じ ID で 再申請可能です。)
- Q.同じユーザ ID で複数の⾼校を数回に分けて申請できますか。
- A. 2023 年 6 ⽉から同じ ID で複数の⾼校への申請が可能です。申請された ID・パスワードでログイン の上、「出身中学校専用サイト(照会先選択)」画面の左下の「照会先申請」ボタンより、照会先の ⾼校を選択の上、追加申請してください。 ※否認された場合、同じ ID・パスワードで再度新規の申請が可能です。
- Q.ユーザ ID の承認・否認はどのようにしてわかりますか。
- A. トップページより、貴校を選択の上、ID・パスワードを入力してください。「出身中学校専用サイト (照会先選択)」画⾯の「照会先\*」リストでご確認可能です。承認済の場合は学校名が、未承 認の状態では学校名の前に「(未承認)」が表示されます。否認された場合には、学校名がリスト に表⽰されません。

※ユーザ登録の際にメールアドレスを入力された場合、ユーザ登録承認完了メールもしくはユーザ 登録否認のお知らせメールが送信されます。

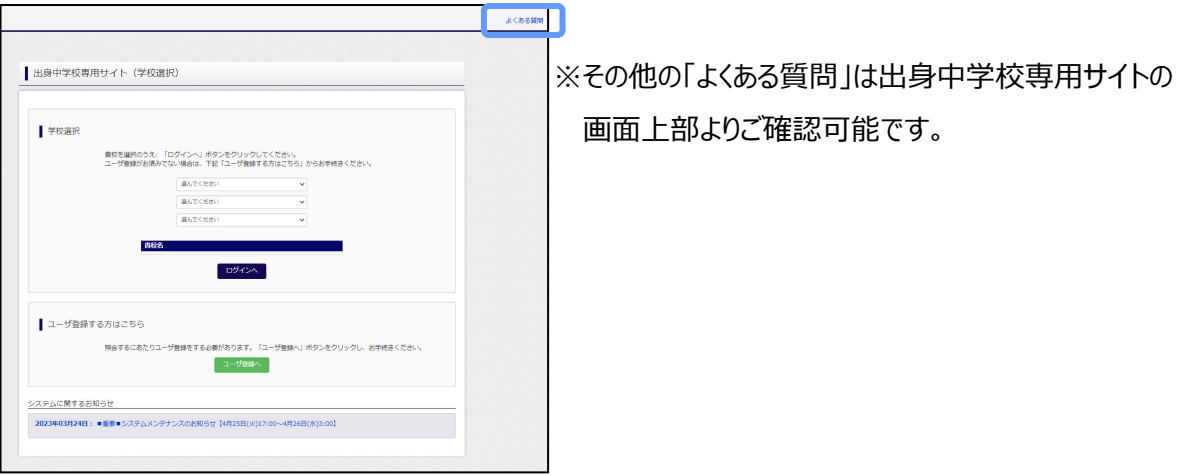

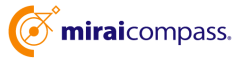